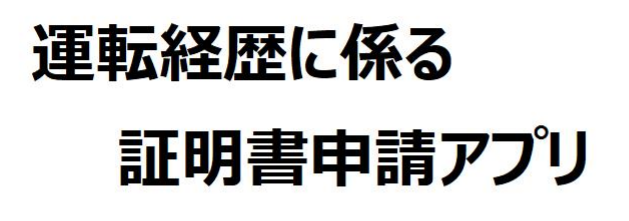

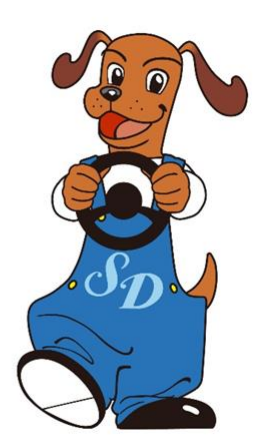

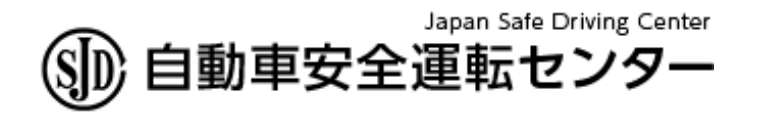

Ver1.1.0 2023/9/6

## <申請を始める前の準備と確認>

- 申請アプリ「運転経歴に係る証明書申請アプリ」 をインストール済みのNFC機能内蔵のスマート フォン(\*1)
	- 運転免許証発行時に設定した4桁の暗証番号 (2組の暗証番号1と暗証番号2のうち、前者を 使用します)
	- ⚫ メールアドレス (申請アプリをインストールしたスマートフォンによ り受信できること)
- 運転免許証の記載住所に居住していること (証明書の発送先と記載住所が異なる場合、 アプリによる申請はできません)

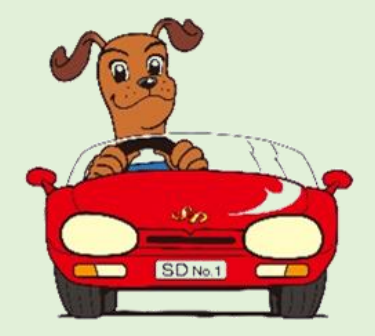

① 申請アプリを起動し、

「申請メールアドレスの確認はこちら」をタップ

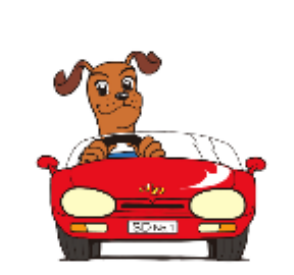

#### 運転経歴に係る証明書

申請メールアドレスの確認はこちら

Copyright (C) Japan Safe Driving Center. All Rights Reserved.

## ② メールアドレス(2か所)を入力し「送信」 をタップ

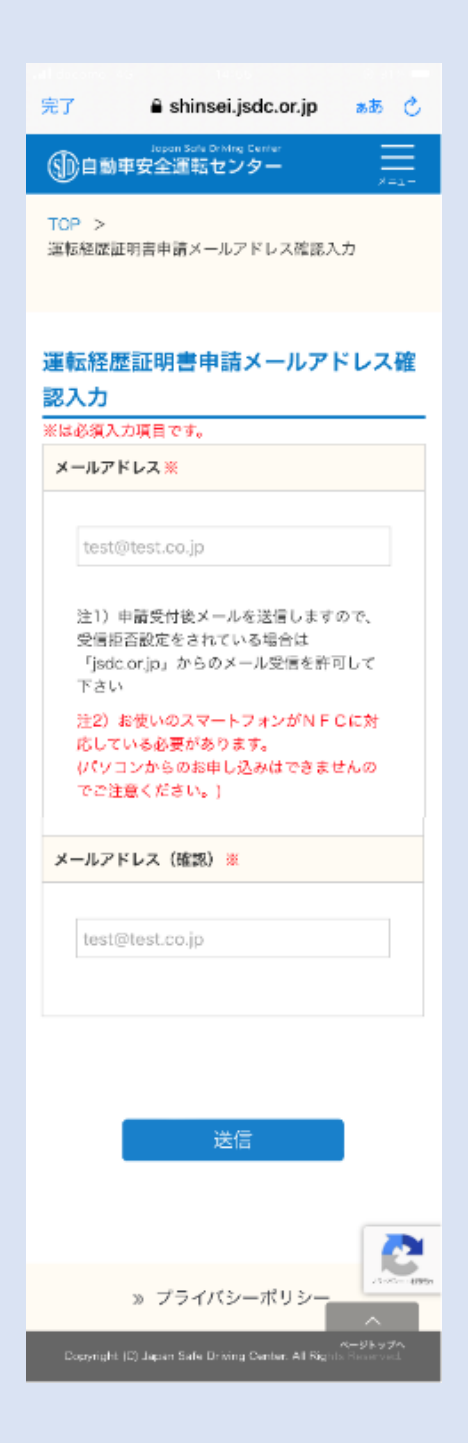

「送信」の上に、チェックボックス「私はロ ボットではありません」が表示されること があります

確認メッセージの「OK」をタップ (\*2)

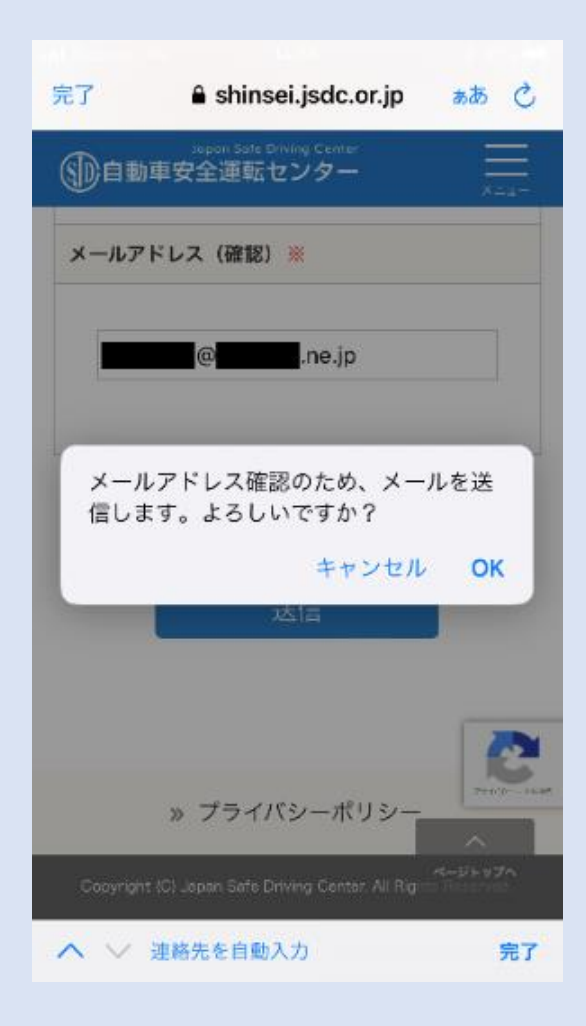

④ この画面が表示された場合は、質問に該 当する全ての画像を選択し、「確認」をタップ

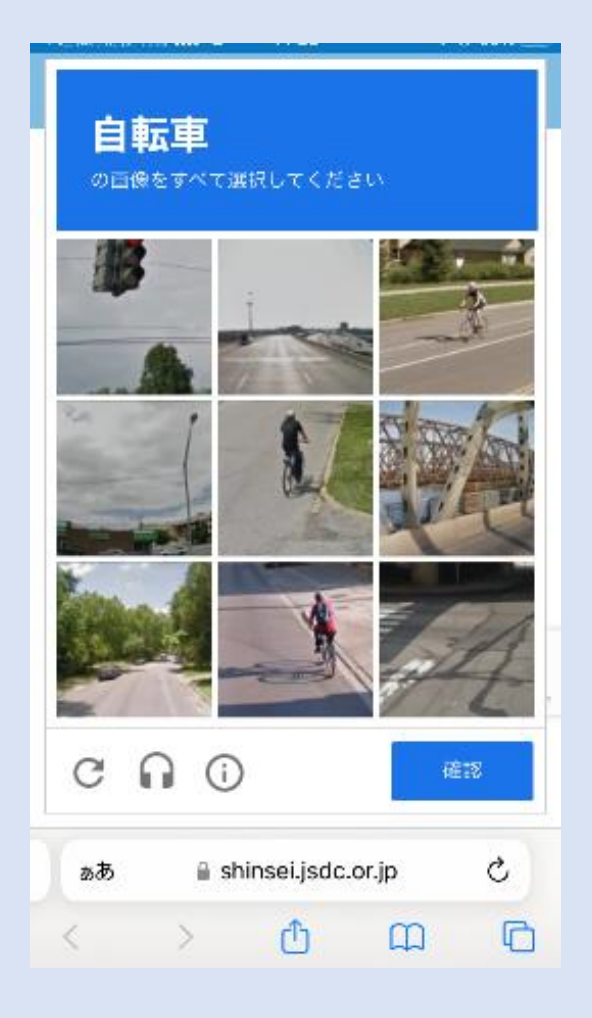

## ⑤ 件名 「メールアドレスの確認完了」のメールが 送信されます

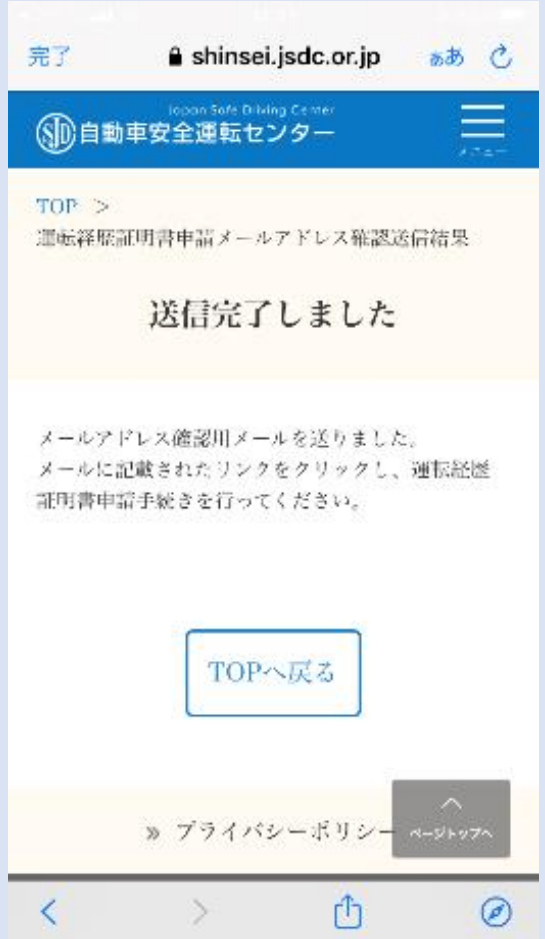

⑥ メールソフトにより着信メールを開き、本文の 「運転経歴証明書申請URL」をリンクタップ (\*3)

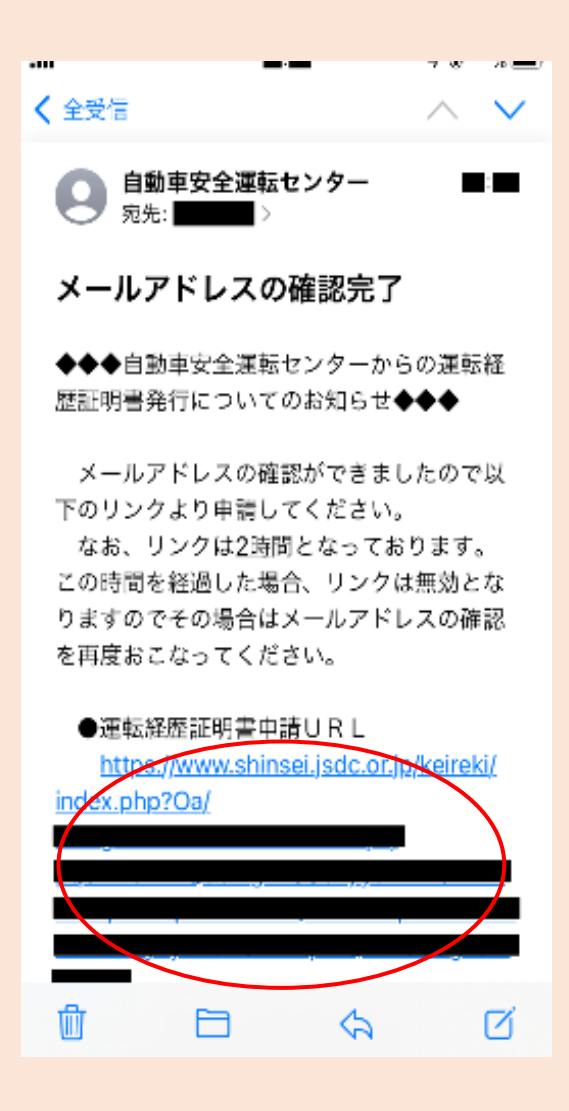

## ⑦ 申請条件4項目の全てに回答し、「同意して次 ヘ」をタップ

### (この画面に遷移しない場合は(\*4)を参照)

申請条件・同意

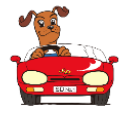

運転経歴に係る証明書の インターネット申請について

運転経歴に係る証明書は、ICカード読取機能 付きのスマートフォンにより、インターネット からお申し込みできます。

当センターで発行する運転経歴に係る証明書 は、次の4種類です。詳しくはこちらをご覧 ください。

●無事故・無違反証明書 ●運転記録証明書<br>●累積点数等証明書 ●運転免許経歴証明書 ●累積点数等証明書 (運転免許証を自主返納した方が身分証明書 替わりに申請する運転経歴証明書とは異なり ますのでご注意ください。)

インターネットにより申請される方 は、このページからお申し込みくだ さい。ただし、申請条件があります。

インターネット申請には以下の条件があります

1. お使いのスマートフォンに対して、アプリ登<br>録等のご案内を差し上げるための連絡用メール アドレスをご指定できますか?

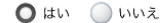

2. 運転免許証の券面 (表面又は裏面)及びIC チップに記録された住所は、現在あなたがお住 まいの住所ですか?

 $0 \text{ }$   $\text{ }$   $\text$ 

3. 運転免許証のICチップ内の情報を読み取る S: 〜〜〜〜……〜〜〜〜〜〜〜〜〜〜〜〜〜〜〜〜〜〜〜〜<br>際に必要な暗証番号 (PIN 1) を覚えています か?

 $\bigcirc$   $\mathfrak{u}$   $\bigcirc$   $\mathfrak{u}$   $\mathfrak{v}$   $\mathfrak{v}$ 

4. 本当にあなたは運転免許証に記載されたご 本人ですか?

Oun Onna

(申請者ご本人の確認のため、運転免許証の | 、<br>Cチップ内に記録されたご住所以外への郵送は<br>できません。)

【ご留意いただきたい事項】

17日以内にご入金いただかない場合は自動 的にキャンセルとなります。 ②ご入金いただいた手数料のお取消し、ご返 金はできませんので予めご注意ください。 が132円、ペイジー支払い等の場合の各金融機 関への払込手数料がかかります。

ご確認いただきましたら、「同意して次へ」か ここに、こここのファン、<br>- トート・コントンのスポーツのような

同意しない

同意して次へ

全ての条件に同意いただけない場合、申請 アプリによる申請は受付できません。

## ⑧ 運転免許証の暗証番号1(4桁)を入力して 「読み取り開始」をタップ

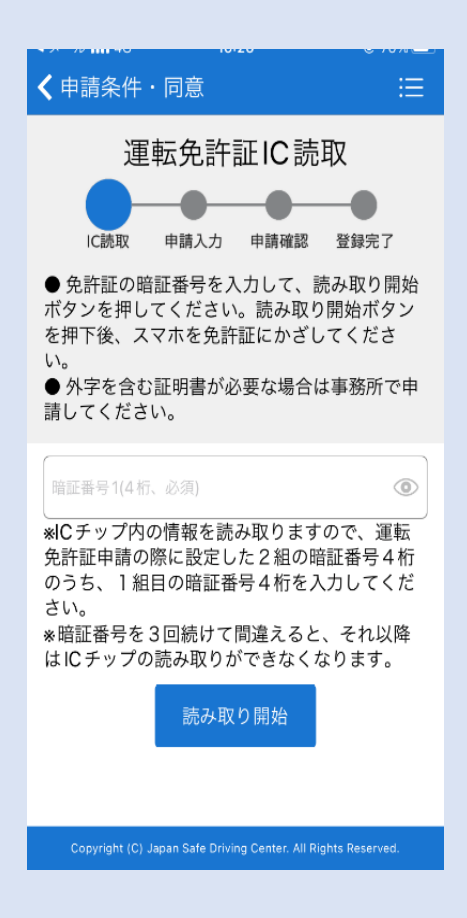

読み取り時は、スマートフォンの下に運転免許 証を密着し重ねてください。(\*5)

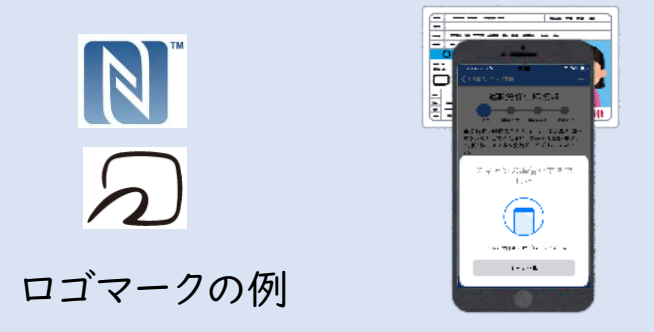

暗証番号を3回連続して間違えると、免許証 からの読み取りが行えなくなります。 (\*6)

⑨ 読み取った情報が正しいことを確認し、「申請 情報入力」をタップ

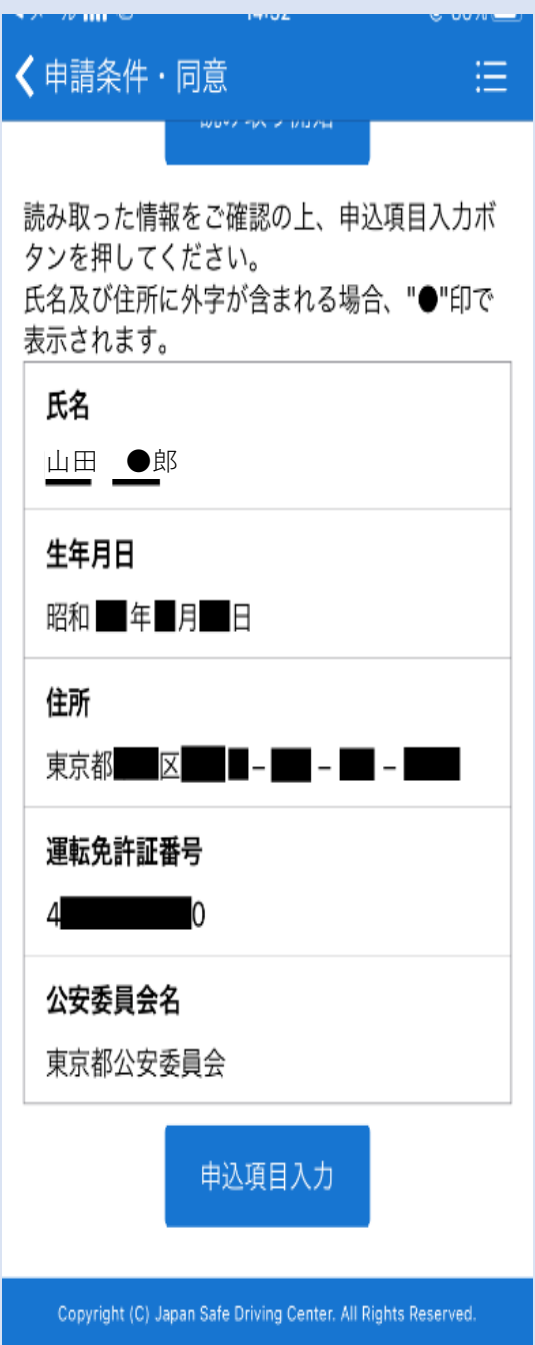

読み取った情報の修正はできません。 ただし、氏名、住所について本システムで扱えない 漢字(外字)は"●"で表示されますので、次のス テップ⑩で代替の漢字を入力してください。 例: 山田 ●郎 (\*7)

## ⑩ 申請する証明書の通数、申請者情報を入力 (\*7)

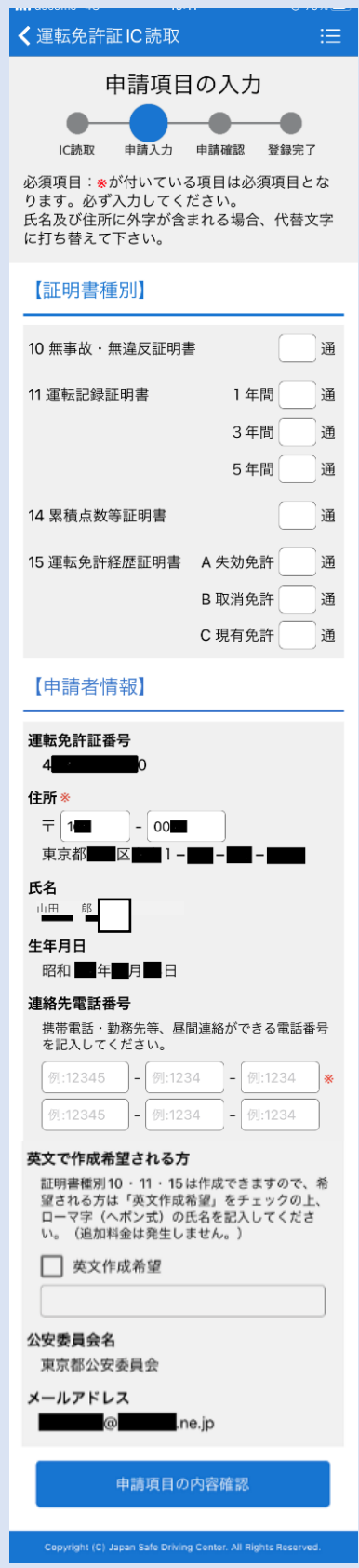

1 申請内容が正しいことを確認し、「送信」をタッ<br>プ

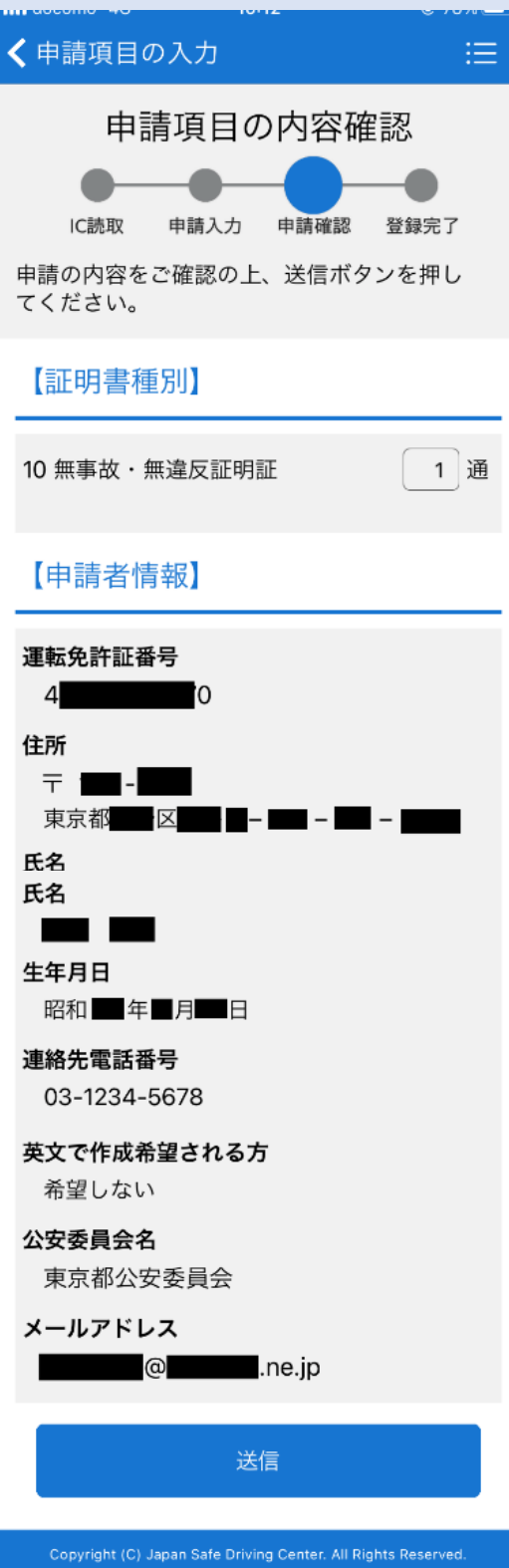

## ⑫ 申請の登録まで完了しました。 件名「お支払い 案内」のメールが送信されます。

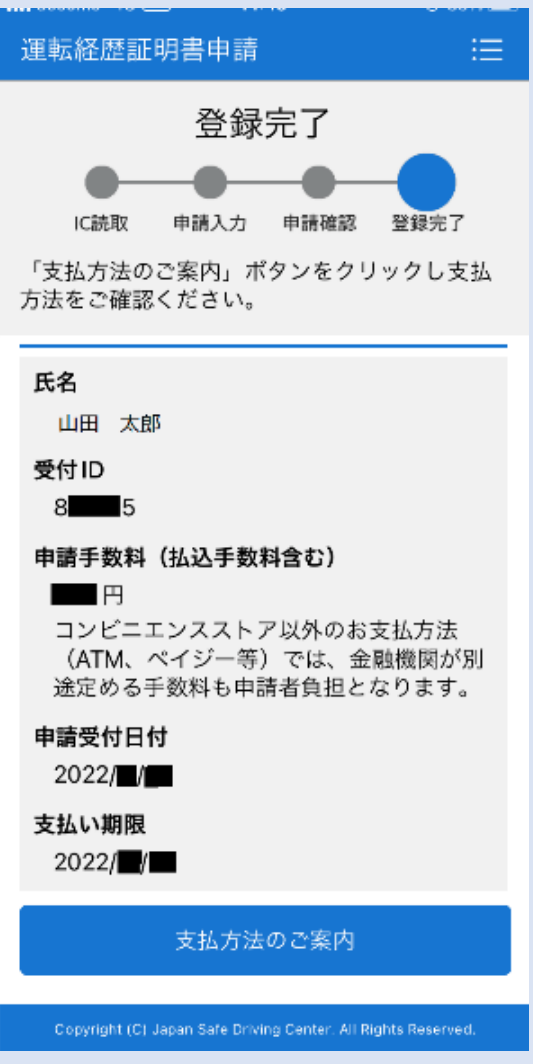

この段階では申請手続きは完了していません。

「支払方法のご案内」をタップすると、手数料の お支払い方法を確認できます。

⑬ お支払い案内メールの「お支払い手続き確認 用URL」のタップでも、お支払い方法を確認でき ます。

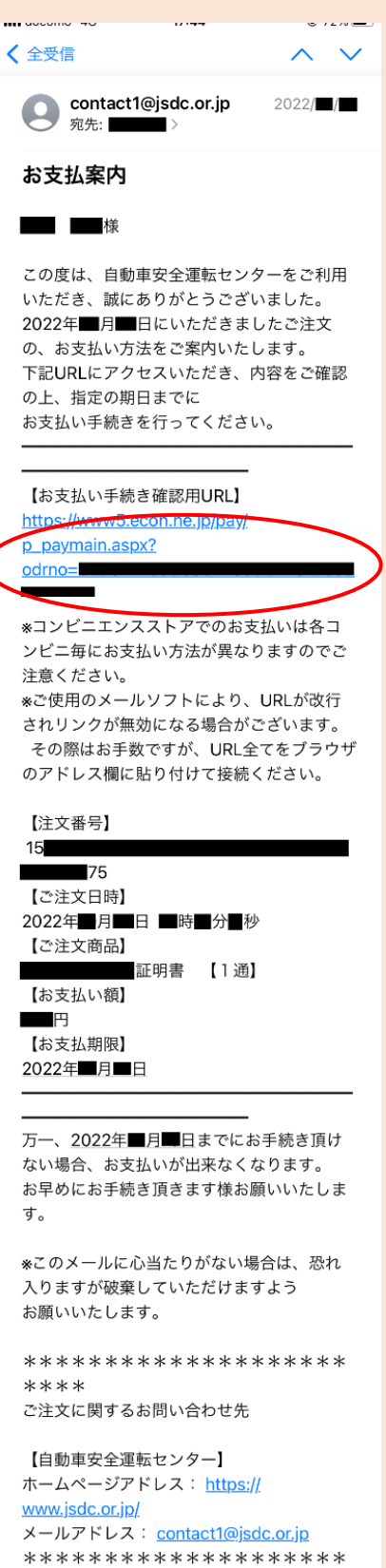

 $****$ 

⑭ ご希望のお支払い方法により、お支払いくださ い。 (\*8)

領収書の必要な方は、コンビニエンスストアで のお支払いをお願いします。

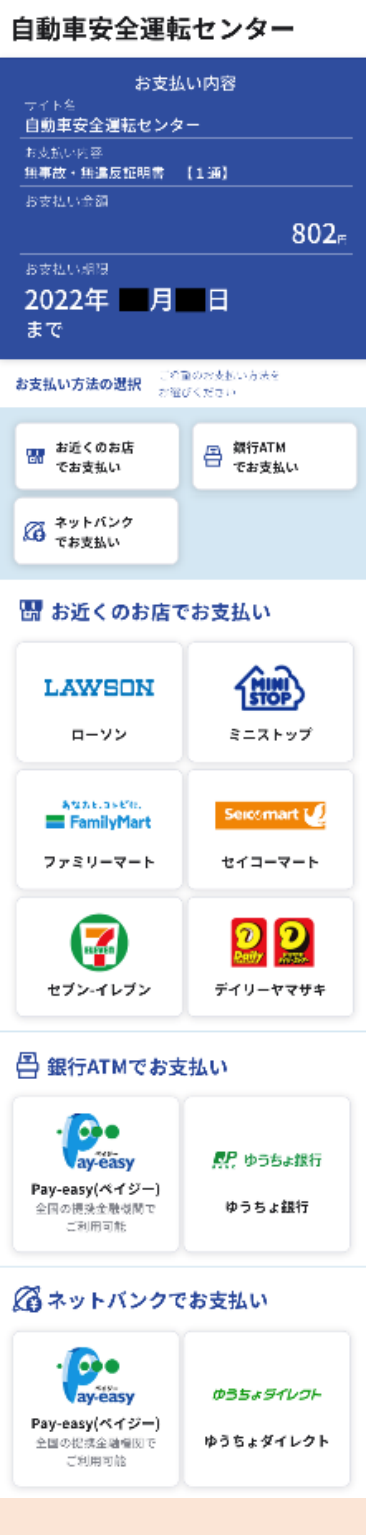

申請手数料のお支払いをもって

# 申請手続き完了

証明書が手元に届くまで10日程度の日数を 要しますので、しばらくお待ちください。

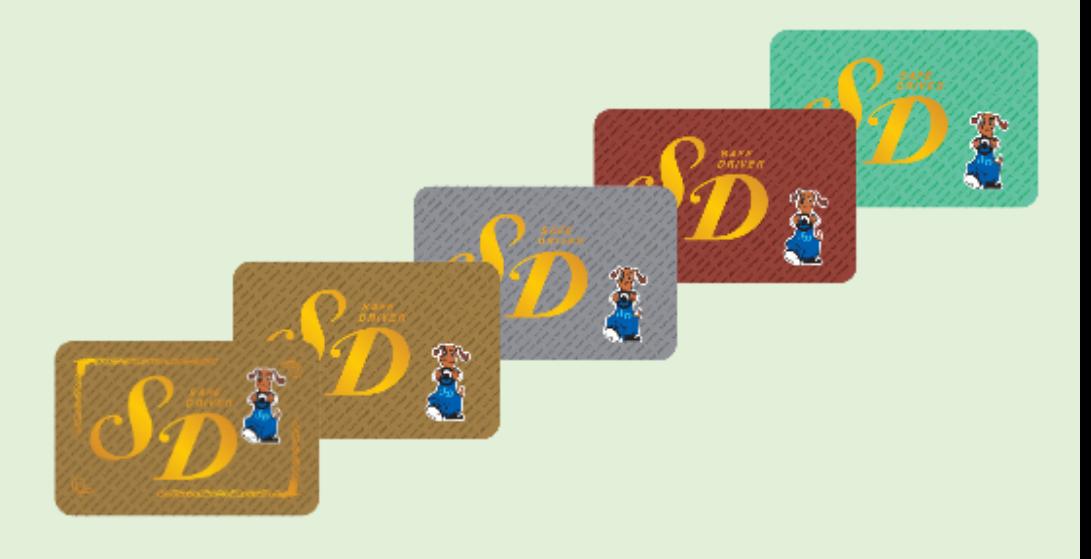

**自動車安全運転センター 個人申請関連ホームペー ジ**

〇 個人申請受付 <https://www.shinsei.jsdc.or.jp/>

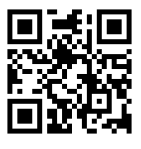

〇 よくある質問

[https://www.jsdc.or.jp/qa/tabid/126/Default.aspx#TabModule587\\_841](https://www.jsdc.or.jp/qa/tabid/126/Default.aspx#TabModule587_841)

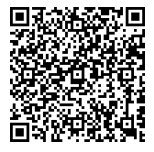

 $(* 1)$ 

- 本アプリに対応のNFC機能内蔵スマートフォン
- 〇 iPhoneの場合
	- iPhone7以降に発売された機種
- 〇 Androidの場合 本体裏面にNFC読取位置を示すロゴマーク (ステップ⑧のイラスト参照) があ ること。マークが無くても利用できる機種もありますので、メーカー公式サイト等をご 確認ください。

 $(* 2)$ 

「OK」をタップした後、通信状況等により「reCAPTCHAに接続することができませ ん。」と表示されることがありますが、この表示を閉じた後に再度「送信」をお試しくださ い。(再現する場合は何度か繰り返す) これで解決しない場合、ログイン中の Googleアカウントがあれば、一旦ログアウト(ブラウザでGoogle検索画面を開き、 右上のプロフィール画像をタップした後「ログアウト」をタップ)していただくことにより解 決する場合がありますので、ステップ①のメールアドレス登録から再度行ってください。

(\*3)

申請URLの有効期限(送信後2時間)を過ぎた場合はステップ①から再度 行ってください。また、**メールが届かない場合**は以下についてご確認ください。

- 入力したメールアドレスに、誤りはないか。
- 〇 メールボックスの容量が上限に達していないか。
- 〇 メールアドレスまたはドメイン名による指定受信設定がされていないか。 (ドメイン名「@jsdc.or.jp」からのメールを許可してください)
- 〇 メール受信環境により、迷惑メールとして誤判定されていないか。 (迷惑メールフォルダ等をご確認ください)

(\*4)

稀に**申請アプリが起動せず**、ステップ⑦に示す申請条件同意画面とは異なる画 面に遷移することがあります。この場合、以下のことをお試しください。

○ 「アプリがインストール済の場合/未インストールの場合 」の対応を示す案内画 面に

遷移した場合

- ・iPhoneにて、遷移した画面の最上部に「運転経歴に係る証明書申請アプリ」 と表示されている場合は、その右横の「開く」ボタンをタップする。**「開く」ボタンが 無い場合は、iPhone本体を再起動する。 (電源のオフ・オン)**
- ・Androidにて、Gmailアプリ以外のメールアプリを利用している場合は、Gmail アプリ等ほかのメールアプリで受信できるか確認する。
- 〇 申請アプリのトップ画面に遷移し「お客様がアクセスされたこちらのURLは無効 です」と表示された場合
	- ・ご使用のメールソフトの仕様により、申請URLの途中で改行されている(途中 で文字色が変わっている)場合は、申請URL全体を範囲指定してコピーした 後、ブラウザのURL入力欄にペーストして呼び出す。 または、ステップ①のメー ルアドレス登録から再度行い、新たな申請URLを受信する。

 $(* 5)$ 

**読み取りに失敗する場合**は、以下についてお試しください。

- 〇 読み取り時は、スマートフォンと免許証を密着した状態で、あまり動かさずに数 秒間静止させてください。本体ケースやカバーを装着している場合は、取り外して お試しください。
- 〇 Androidスマホの場合は、読取位置が機種ごとに異なります。本体裏にNFC 通信の読取位置を示すロゴマークがある場合はマークを免許証の中央に合わせ、 無い場合はスマホと免許証の位置と向きを変えてお試しください。 (注:読取 位置は、カメラの位置とは異なります)
- 〇 iPhoneの場合は、読取位置が本体裏面上部にありますので、ステップ⑧のイラ ストを参考にお試しください。

 $(* 6)$ 

**暗証番号を3回連続して誤入力した場合 (読み取りの失敗は、誤入力回数 にカウントされません)**

- 〇 運転免許証内部のICチップがロック状態となるため、それ以後は本アプリ以外も 含めて読み取りが出来なくなります。
- 〇 暗証番号不明時の照会、ロック解除の手続きは、運転免許センター又は警察 署にてご本人のみが行えます。詳細は都道府県警察の免許窓口にお問い合わ せください。

 $(* 7)$ 

郵便番号、氏名、住所について

- 〇 郵便番号は、読み取った住所から逆引きして表示しますが、内容をご確認の 上、誤りがあれば適宜修正してください。
- 氏名、住所に本システムで扱えない漢字(外字)が含まれていた場合、ス テップ⑨では"●"に置換して表示されます。ステップ⑩では入力欄**□**が表示され ますので、代替する漢字を入力してください。 (本システムで扱えない文字を入 力すると、再入力を促すメッセージが表示されます。)

 $(* 8)$ 

コンビニエンスストア以外でのお支払い方法(ATM、ペイジー等)の場合、 「申 請手数料(払込手数料を含む)」に表示された金額の他に、金融機関等が別途 定める手数料も加算されますので、ご了承願います。

**領収書の必要な方は、コンビニエンスストアでのお支払いをお願いします。その 他の方法では発行できません。**

<sup>&</sup>lt;参考> 誤入力の回数は、運転免許証内部のICチップにより計上・記録処理 を行っており、正しい暗証番号を入力することでリセットされます。